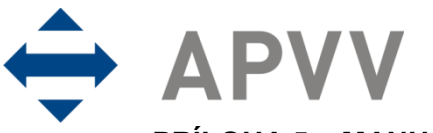

PRÍLOHA 5 – MANUÁL K ELEKTRONICKÉMU SYSTÉMU PREDKLADANIA ŽIADOSTÍ NA **RIEŠENIE PROJEKTOV** 

## **Obsah**

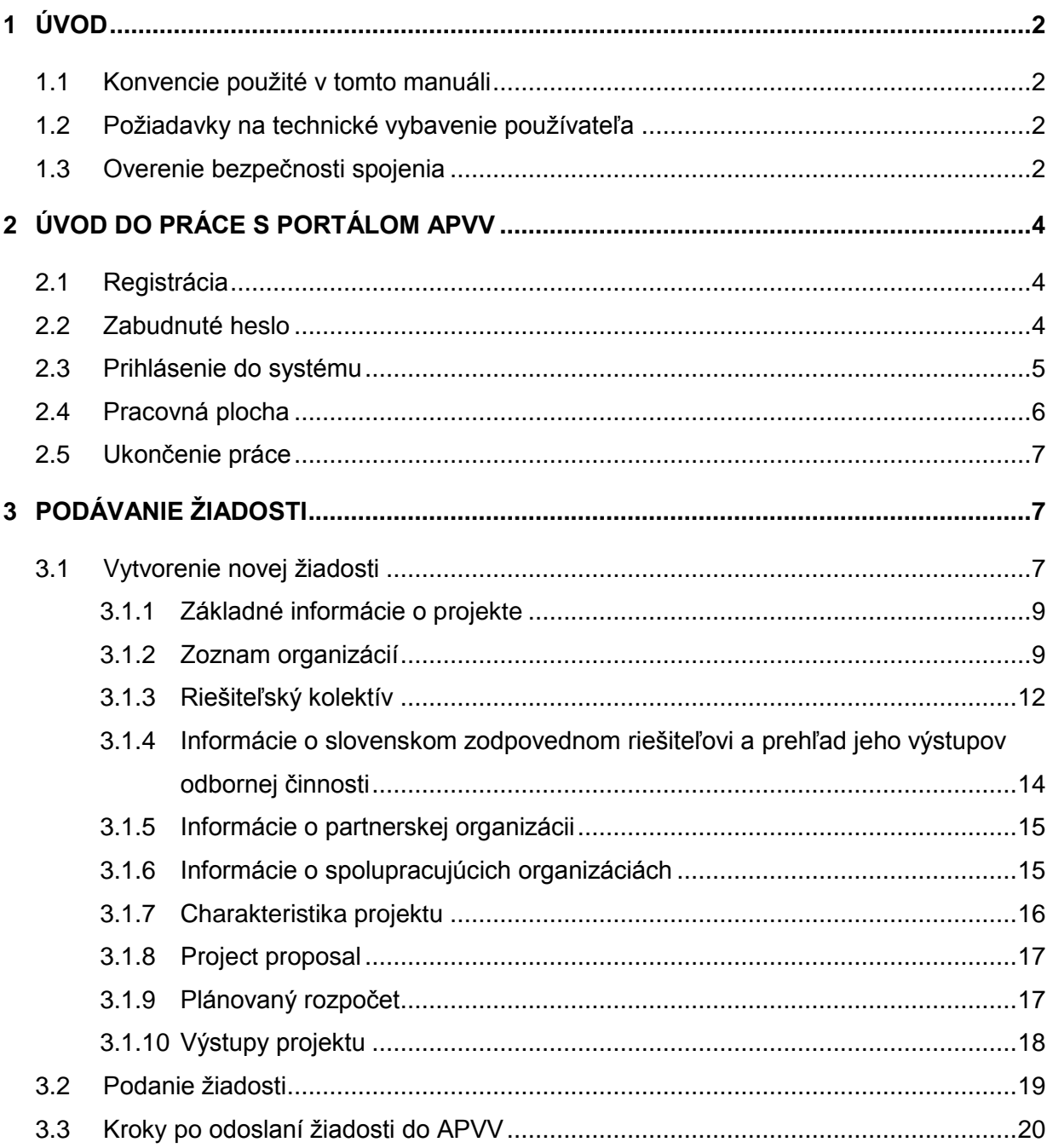

## <span id="page-1-0"></span>**1 Úvod**

Máte pred sebou užívateľský manuál pre Portál APVV, ktorý opisuje spôsob práce žiadateľa so systémom na podávanie žiadostí v rámci verejných výziev Agentúry na podporu výskumu a vývoja (agentúra).

### <span id="page-1-1"></span>**1.1 Konvencie použité v tomto manuáli**

Čísla a veľké písmená uvedené v texte v okrúhlych zátvorkách "(1)" označujú tlačidlo alebo oblasť príslušného obrázku.

Všetky ukážky obrazoviek systému sú pripravené s použitím odporúčaného internetového prehliadača webových stránok Internet Explorer spoločnosti Microsoft a pre jednotlivé výzvy sa môžu odlišovať.

#### <span id="page-1-2"></span>**1.2 Požiadavky na technické vybavenie používateľa**

- Windows XP / Vista / Windows 7
- Internet Explorer 8.0 a vyšší, Mozilla Firefox 4 a vyšší, Chrome 40 a vyšší
- Rozlíšenie obrazovky minimálne 1280 x 1024

#### <span id="page-1-3"></span>**1.3 Overenie bezpečnosti spojenia**

Niektoré z dát, ktoré sa medzi používateľom systému Portál APVV a agentúrou vymieňajú, môžu byť citlivé, preto je celá komunikácia kryptovaná vo forme SSL (Secure Socket Layer). Tento spôsob zabezpečenia zaručuje aj pravosť serverov agentúry a zabraňuje potenciálnemu útočníkovi v podvrhnutí vlastného servera. Používateľ by si mal pred začatím práce skontrolovať, či je jeho prístup k Portálu APVV bezpečný a či naozaj komunikuje so servermi agentúry. Postup je zaznamenaný na nasledujúcich obrázkoch, ktoré platia pre internetový prehliadač Internet Explorer.

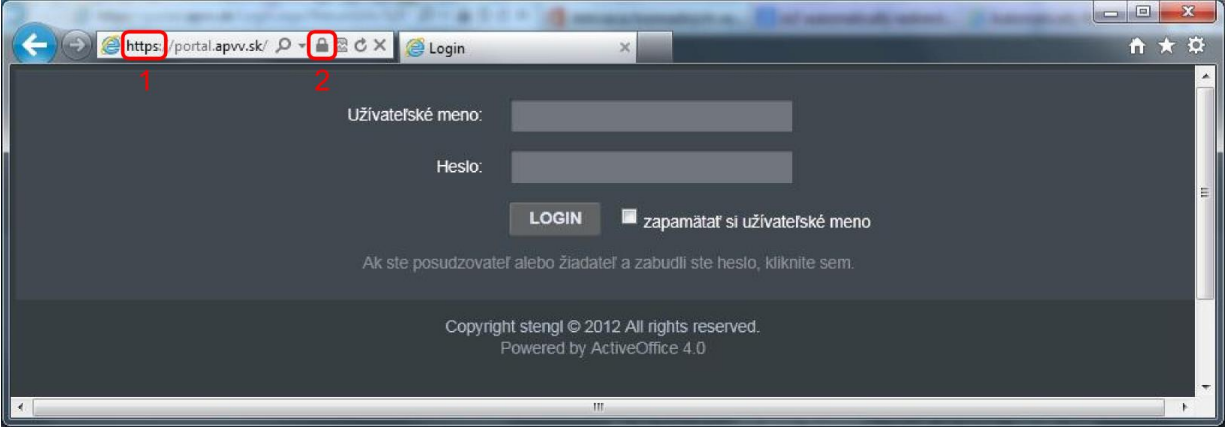

Obrázok 1 – Identifikácia kryptovanej komunikácie

<span id="page-1-4"></span>Po vstupe do on-line systému musí adresa v **adresnom riadku** – [Obrázok](#page-1-4) 1 (1) internetového prehliadača začínať https://. Znamená to, že spojenie medzi používateľom a Portálom APVV je šifrované. Na overenie totožnosti servera kliknite na ikonu **zámku** – [Obrázok](#page-1-4) 1 (2).

Okno – [Obrázok 2](#page-2-0) zobrazuje informácie o bezpečnostnom certifikáte, ktorý agentúre vydala dôveryhodná certifikačná autorita. Agentúra má vydaný certifikát pre všetky domény, na ktorých prevádzkuje elektronické služby. Hovorí o tom položka **Vydaný pre:** \*.apvv.sk. Vydaný certifikát je pravidelne aktualizovaný.

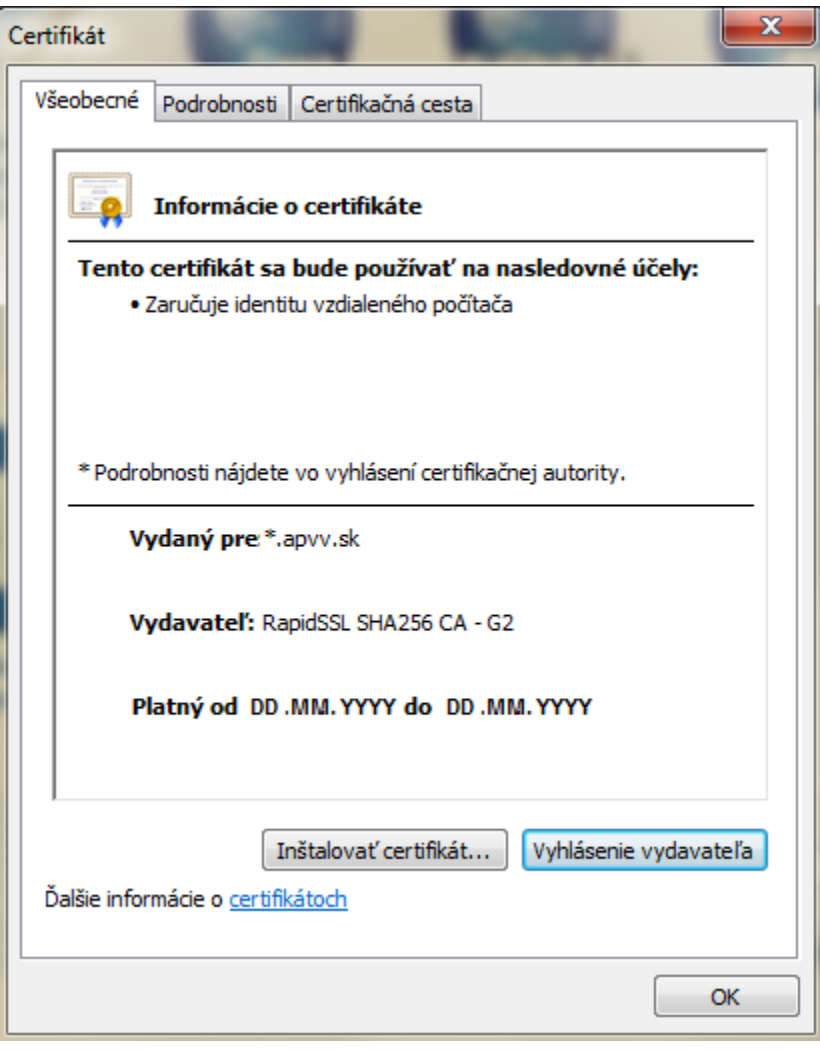

<span id="page-2-0"></span>Obrázok 2 – Bezpečnostný certifikát

## <span id="page-3-0"></span>**2 Úvod do práce s Portálom APVV**

## <span id="page-3-1"></span>**2.1 Registrácia**

Predpokladom na prihlásenie sa do Portálu APVV je existujúce konto žiadateľa, ktoré systém vytvorí po registrácii do systému Portál APVV. Pri registrácii systém požaduje nasledujúce informácie:

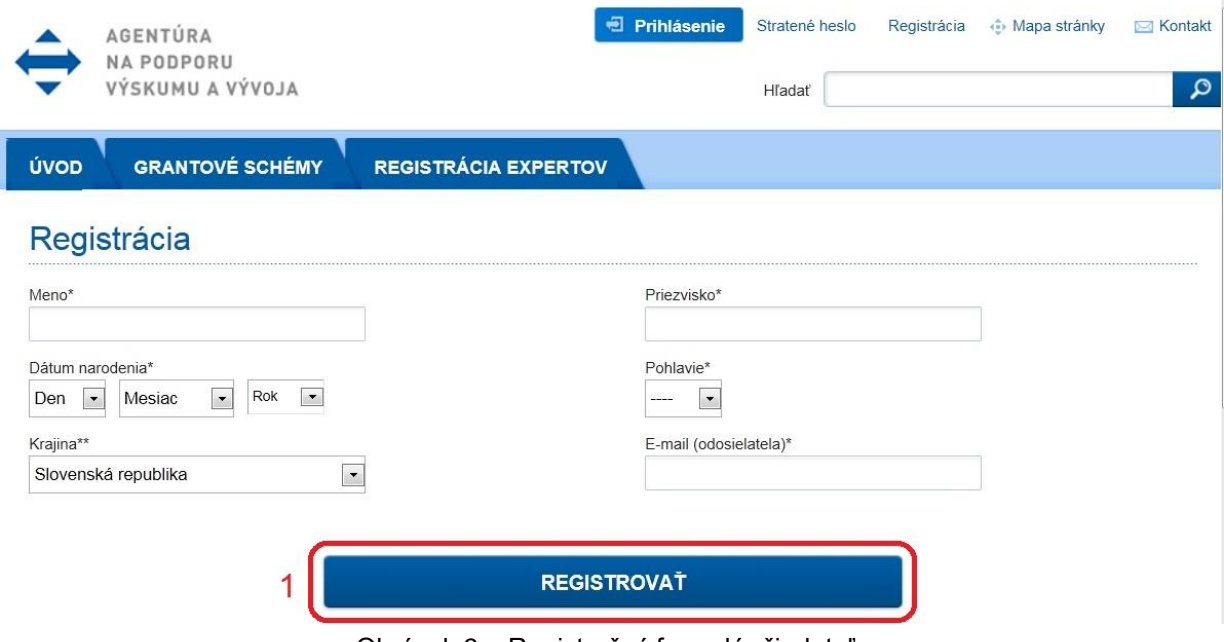

Obrázok 3 – Registračný formulár žiadateľa

<span id="page-3-3"></span>Po vložení údajov a odoslaní formulára kliknutím na tlačidlo **REGISTROVAŤ** – [Obrázok](#page-3-3) 3 (1), systém na zadaný e-mail odošle aktivačný e-mail, ktorý žiadateľ musí potvrdiť do 14 dní, inak systém konto zruší.

#### <span id="page-3-2"></span>**2.2 Zabudnuté heslo**

Ak ste zabudli svoje heslo, postupujte podľa nasledujúcich krokov:

- 1. Otvorte nové okno internetového prehliadača.
- 2. Zadajte adresu stránky [https://portal.apvv.sk/.](https://portal.apvv.sk/)
- 3. Na zobrazenej stránke kliknite na text s informáciou o zabudnutom hesle [Obrázok](#page-3-4) 4 (1).
- 4. Na ďalšej stránke zadajte svoju už zaregistrovanú e-mailovú adresu [Obrázok](#page-4-1) 5.
- 5. Na overenie identity zadajte ďalšie požadované informácie [Obrázok](#page-4-2) 6.
- 6. Systém po vložení správnych údajov následne vygeneruje e-mail obsahujúci nové heslo a odošle ho na e-mailovú adresu žiadateľa.

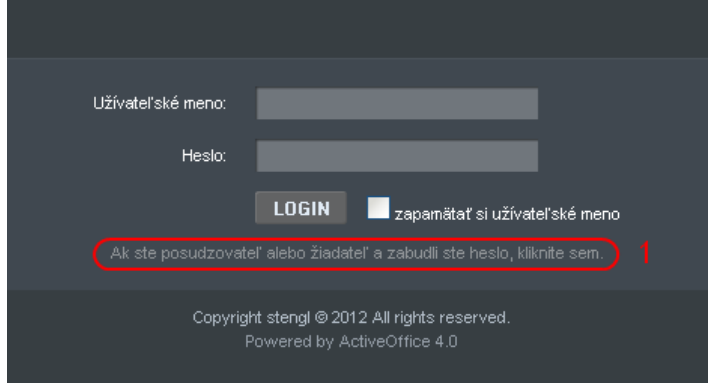

<span id="page-3-4"></span>Obrázok 4 – Zmena prihlasovacieho hesla

# Nepamätám si moje heslo.

Na získanie nového hesla zadajte Váš e-mail.

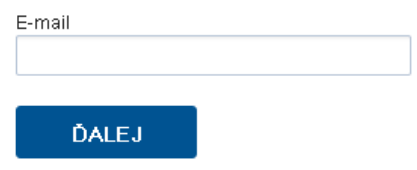

Obrázok 5 – Vloženie emailovej adresy

## <span id="page-4-1"></span>Nepamätám si moje heslo.

Na získanie nového hesla zadajte Vaše osobné údaje. Údaje označené \* je povinné zadať.

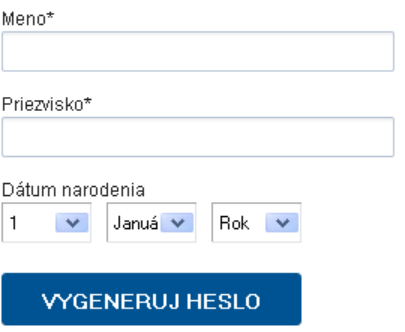

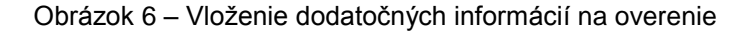

#### <span id="page-4-2"></span><span id="page-4-0"></span>**2.3 Prihlásenie do systému**

Systém pri prvom prístupe k obsahu stránky vyžaduje prihlásenie používateľa, ktorý už má v systéme vytvorené konto, t. j. bol úspešne zaregistrovaný. Registrácia je opísaná v časti 2.1 [Registrácia.](#page-3-1) Ak už bol používateľ registrovaný, ale nepamätá si heslo, musí mu byť vygenerované nové. Proces generovania nového hesla je opísaný v časti 2.2 [Zabudnuté](#page-3-2)  [heslo.](#page-3-2)

Pri prihlásení postupujte podľa týchto krokov:

- 1. Otvorte nové okno internetového prehliadača.
- 2. Zadajte adresu stránky https://portal.apvv.sk/
- 3. Zobrazí sa stránka s prihlasovacími údajmi [\(Obrázok](#page-5-1) 7).
- 4. Zadajte svoje užívateľské meno.
- 5. Zadajte svoje užívateľské heslo.
- 6. Potvrďte zadané prihlasovacie údaje kliknutím na LOGIN.

#### **Dôležité!**

Pri zadávaní užívateľského mena a hesla buďte opatrní. Rozlišujte medzery, písmená (veľké a malé) a číslice. V prípade, že si neviete rady, kontaktujte administrátora vašej web stránky.

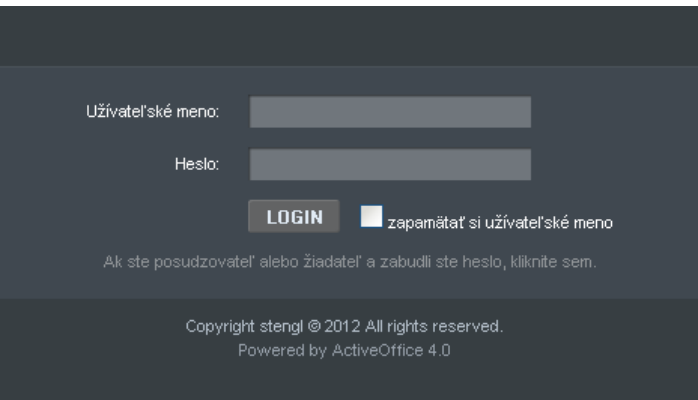

Obrázok 7 – Prihlásenie sa do systému

#### <span id="page-5-1"></span><span id="page-5-0"></span>**2.4 Pracovná plocha**

Po úspešnom prihlásení sa vám zobrazí samotná stránka Portálu APVV, ktorá má dve časti.

Prvá časť je tzv. záhlavie – [Obrázok](#page-5-2) 8 (A), kde sú zobrazené hlavne kategórie, pomocou ktorých sa preklikáte ku konkrétnemu obsahu. V pravej časti záhlavia sa nachádza meno prihláseného používateľa, odhlasovacie tlačidlo a jazyk stránky.

Druhá časť je obsahová – [Obrázok](#page-5-2) 8 (B). V tejto časti budete pristupovať k samotnému obsahu a prípadne ho upravovať. Po prihlásení sa v tejto časti zobrazujú informácie o otvorených výzvach – [Obrázok](#page-5-3) 9 (A), žiadosti, ktoré máte rozpracované – [Obrázok](#page-5-3) 9 (B) a žiadosti , ktoré ste už odoslali – [Obrázok](#page-5-3) 9 (C).

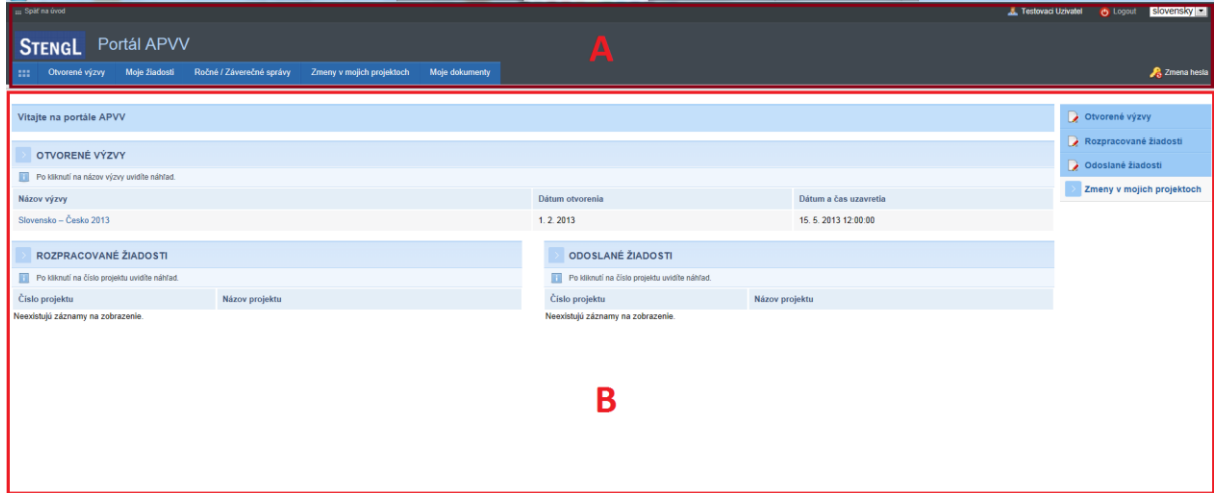

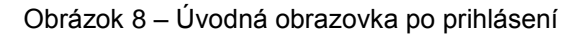

<span id="page-5-2"></span>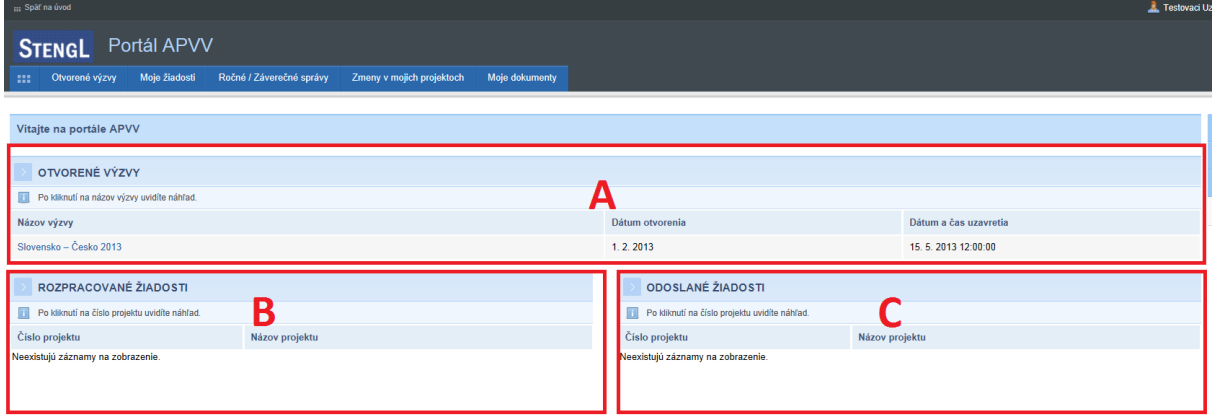

<span id="page-5-3"></span>Obrázok 9 – Základné informácie na úvodnej obrazovke

## <span id="page-6-0"></span>**2.5 Ukončenie práce**

Prácu s Portálom APVV ukončíte jednoduchým zatvorením okna vášho prehliadača. Predtým však odporúčame, aby ste sa zo stránky odhlásili kliknutím na odhlasovacie tlačidlo **Logout** – [Obrázok](#page-6-3) 10 (1), ktoré sa nachádza v pravom hornom rohu stránky. Po tomto kroku sa vám opäť zobrazí prihlasovacia stránka, čo znamená, že ste sa úspešne odhlásili. Následne môžete zatvoriť okno prehliadača.

| ::: Späť na úvod                                 |                          |                           |                |                                              | slovensky $\mathbf{v}$<br><b>O</b> Logout<br>Ziadatel Testovaci |
|--------------------------------------------------|--------------------------|---------------------------|----------------|----------------------------------------------|-----------------------------------------------------------------|
| Portál APVV<br><b>STENGL</b>                     |                          |                           |                |                                              |                                                                 |
| Otvorené výzvy<br>Moje žiadosti<br>-99           | Ročné / Záverečné správy | Zmeny v mojich projektoch | Moje dokumenty |                                              | 2 Zmena hesla                                                   |
|                                                  |                          |                           |                |                                              |                                                                 |
| Vitajte na portále APVV                          |                          |                           |                |                                              | Otvorené výzvy                                                  |
|                                                  |                          |                           |                |                                              | Rozpracované žiadosti                                           |
| OTVORENÉ VÝZVY                                   |                          |                           |                |                                              | Odoslané žiadosti                                               |
| Po kliknutí na názov výzvy uvidíte náhľad.<br>H. |                          |                           |                |                                              |                                                                 |
| Názov výzvy                                      |                          | Dátum otvorenia           |                | Dátum a čas uzavretia                        | Zmeny v mojich projektoch                                       |
|                                                  |                          | $OhrA = h/40$             |                | $\bigcap$ dhlánania na $\overline{a}$ natámu |                                                                 |

Obrázok 10 – Odhlásenie sa zo systému

## <span id="page-6-3"></span><span id="page-6-1"></span>**3 Podávanie žiadosti**

Podávanie žiadosti je autorizovaná činnosť, preto musíte byť úspešne zaregistrovaný a prihlásený v systéme. Počas tohto procesu budete zadávať všetky dôležité informácie o projekte, ktoré sú potrebné na úspešné odoslanie žiadosti o financovanie projektu.

Na podanie žiadosti v konkrétnej výzve môžete byť presmerovaný z nasledujúcich zdrojov:

- verejne dostupná časť internetová stránka<http://www.apvv.sk/>
- autorizovaná časť Portál APVV na stránke<https://portal.apvv.sk/> v časti **Otvorené výzvy** – [Obrázok](#page-6-4) 11 (1). Po kliknutí na tento text sa zobrazí stránka obsahujúca všetky aktuálne otvorené výzvy, v ktorých môžete ako žiadateľ podať žiadosť – [Obrázok](#page-6-5) 12.

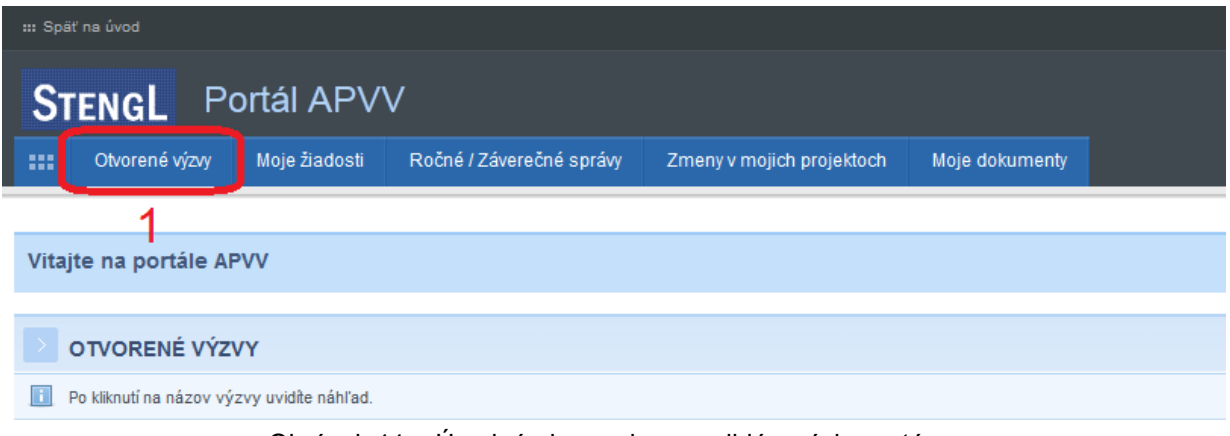

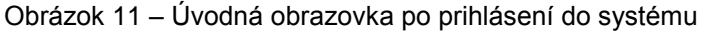

<span id="page-6-4"></span>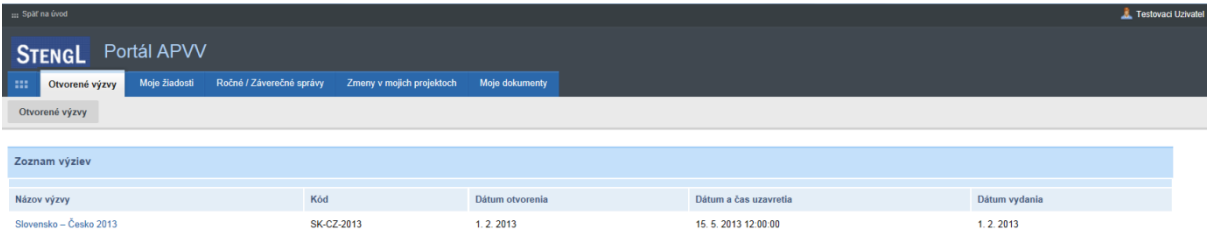

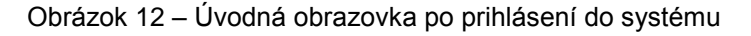

## <span id="page-6-5"></span><span id="page-6-2"></span>**3.1 Vytvorenie novej žiadosti**

V prvom kroku vytvorenia žiadosti si vyberte výzvu, v rámci ktorej chcete podať žiadosť. Výber uskutočníte kliknutím na názov výzvy v časti **Otvorené výzvy** – [Obrázok](#page-7-0) 13 (1).

| Dátum a čas uzavretia |
|-----------------------|
| 31.5.2013 12:00:00    |
| 15.5.2013 12:00:00    |
|                       |

Obrázok 13 – Výber otvorenej výzvy

<span id="page-7-0"></span>Následne budete presmerovaný na stránku obsahujúcu základné informácie o výzve a podklady priložené k danej výzve. Na vytvorenie novej žiadosti kliknite na **Vytvoriť novú žiadosť** – [Obrázok](#page-7-1) 14 (1).

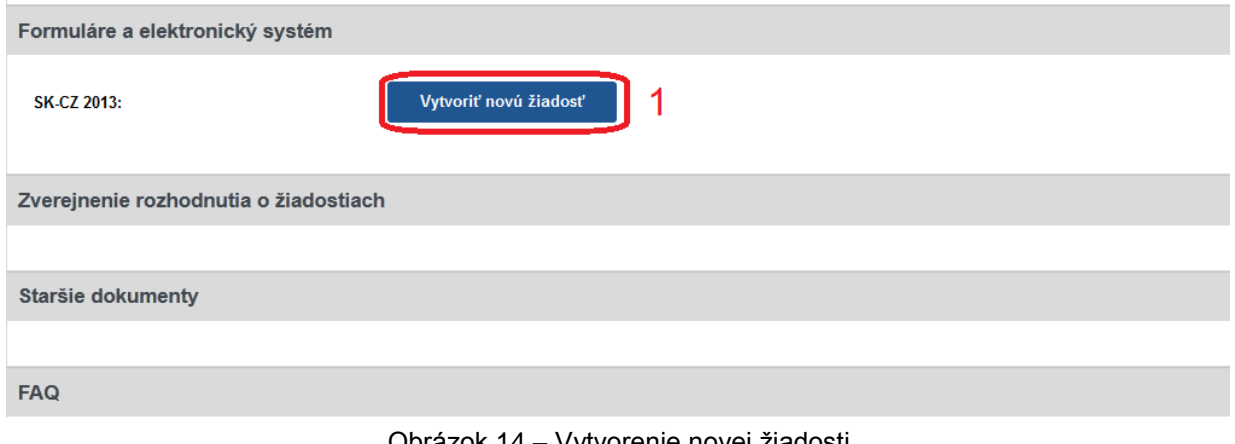

Obrázok 14 – Vytvorenie novej žiadosti

<span id="page-7-1"></span>Po kliknutí sa vytvorí nová žiadosť a zobrazia sa základné informácie o projekte, ktoré je potrebné zadať – [Obrázok](#page-7-2) 15 (A) a záhlavie obsahujúce všetky časti samotnej žiadosti – [Obrázok](#page-7-2) 15 (B). Medzi jednotlivými časťami žiadosti sa môžete ľubovoľne prepínať a priebežne vkladať potrebné informácie.

| <b>PVV</b> Portál APVV             |                                                                               |                           |                                                                                                    |                            |                                          |                  |
|------------------------------------|-------------------------------------------------------------------------------|---------------------------|----------------------------------------------------------------------------------------------------|----------------------------|------------------------------------------|------------------|
| Otvorené výzvy<br><b>Bill</b>      | Ročné / Záverečné správy<br>Moje žiadosti                                     | Zmeny v mojich projektoch | Moje dokumenty                                                                                                    |                            |                                          |                  |
|                                    |                                                                               |                           |                                                                                                    |                            |                                          |                  |
|                                    | Projekt: Test anglickeho nazvu vystupu - SK-SRB-2016-NEWPROJECT-8893          |                           |                                                                                                    |                            |                                          |                  |
| Základné informácie o projekte     | A Riešiteľský kolektív<br>A Zoznam organizácií                                |                           | A Informácie o slovenskom zodpovednom riešiteľovi a prehľad jeho výstupov odbornej činnosti / Information about Slovak Principal Investigator and the overview his/her outputs |                            |                                          |                  |
|                                    | Informácie o partnerskej organizácii / Information about partner organization |                           | Informácie o spolupracujúcich organo áciách / Information about cooperating organizations<br>▬                                                                                 | ▲ Charakteristika projektu | Project proposal<br>A Plánovaný rozpočet | Výstupy projektu |
| Vloženie príloh<br>Povinné prílohy | Podanie žiadosti                                                              |                           |                                                                                                    |                            |                                          |                  |
| Základné informácie o projekte     |                                                                               |                           |                                                                                                    |                            |                                          |                  |
| Názov projektu:                    | Test podania projektu                                                         |                           |                                                                                                    |                            |                                          |                  |
| Project title:                     | test en                                                                       |                           |                                                                                                    |                            |                                          |                  |
| Akronym:                           | ten                                                                           | Acronym:                  | ten                                                                                                    |                            |                                          |                  |
| Odbor vedy a techniky:             | 10103 - Diskrétna matematika                                                  |                           | $\pmb{\mathrm{v}}$                                                                                                    |                            |                                          |                  |
| Začiatok riešenia projektu:        | 30.03.2017 X                                                                  | Koniec riešenia projektu: | 19.04.2018 X                                                                                                    |                            |                                          |                  |
| Anotácia (SK):                     |                                                                               |                           |                                                                                                    |                            |                                          |                  |
| Anotacia sk                        |                                                                               |                           |                                                                                                    |                            |                                          |                  |
| Annotation (EN):                   |                                                                               |                           |                                                                                                    |                            |                                          |                  |
| Anbtacia en                        |                                                                               |                           |                                                                                                    |                            |                                          |                  |
|                                    |                                                                               |                           |                                                                                                    |                            |                                          |                  |
| Uložiť a pokračovať                |                                                                               |                           |                                                                                                    |                            |                                          |                  |
|                                    |                                                                               |                           |                                                                                                    |                            |                                          |                  |
|                                    |                                                                               |                           |                                                                                                    |                            |                                          | Dalej            |

<span id="page-7-2"></span>Obrázok 15 – Vytvorenie novej žiadosti

## **Dôležité!**

Všetky položky v obsahovej časti – [Obrázok](#page-7-2) 15 (A) – s modrým podfarbením vrátane anotácie sú povinné. Kým ich nezadáte nebudete môcť žiadosť uložiť, ani odoslať.

Všetky časti žiadosti zobrazené v záhlaví – [Obrázok](#page-7-2) 15 (B) – sú zvýraznené oranžovou farbou spolu s obrázkom trojuholníka s výkričníkom dovtedy, kým nezadáte všetky povinné položky.

Žiadosť môžete odoslať až potom, keď budú zadané všetky povinné údaje a všetky časti žiadosti v záhlaví budú modré.

#### <span id="page-8-0"></span>**3.1.1 Základné informácie o projekte**

Základné informácie o projekte obsahujú nasledujúce položky – všetky sú povinné:

- Názov projektu
- Project title názov projektu v anglickom jazyku
- Akronym
- Acronym akronym projektu v anglickom jazyku
- Odbor vedy a techniky
- Začiatok riešenia projektu
- Koniec riešenia projektu
- Anotácia
- Annotation anotácia projektu v anglickom jazyku

Po zadaní všetkých údajov kliknite na **Uložiť a pokračovať** – [Obrázok](#page-8-2) 16 (1) a vzápätí budete presmerovaný na ďalšiu časť žiadosti.

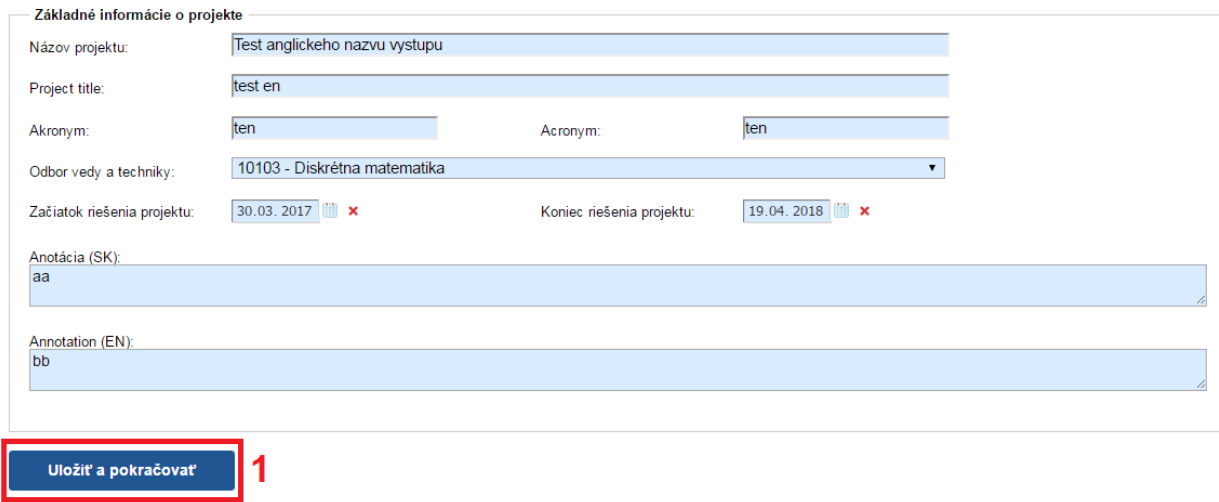

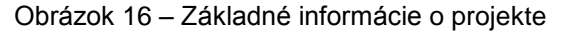

#### <span id="page-8-2"></span><span id="page-8-1"></span>**3.1.2 Zoznam organizácií**

V tejto časti vyberte z registra organizácií len jednu žiadateľskú organizáciu. Partnerskú organizáciu zadávate až v záložke **Informácie o partnerskej organizácii / Information about partner organization**. Register organizácií sa zobrazí kliknutím na **Vybrať** – [Obrázok](#page-8-3) 17 (1).

<span id="page-8-3"></span>

| - Pridat' zo zoznamu -<br>Zrušiť  |                  |                 |     |         |       |
|-----------------------------------|------------------|-----------------|-----|---------|-------|
| Názov organizácie                 | Rola organizácie | Typ organizácie | IČO | Fakulta | Akcia |
| Neexistujú záznamy na zobrazenie. |                  |                 |     |         |       |
| Registrovať novú org.             |                  |                 |     |         |       |
| $<$ Naspäť                        |                  |                 |     |         | Ďalej |

Obrázok 17 – Zoznam organizácií

Následne sa zobrazí zoznam všetkých vysokých škôl, fakúlt, ústavov SAV a iných organizácií, z ktorých si môžete vybrať – [Obrázok](#page-9-0) 18.

| Ħ                     |                                                                                                    |                             |                    |          |                                                         |                               | G                                         | п<br>$\overline{\mathbf{x}}$ |
|-----------------------|----------------------------------------------------------------------------------------------------|-----------------------------|--------------------|----------|---------------------------------------------------------|-------------------------------|-------------------------------------------|------------------------------|
|                       | Zoznam organizácií                                                                                                    |                             |                    |          |                                                         |                               |                                           | ٨                            |
| Hl'adat'text:         | Typ organizácie:<br>Hľadaj                                                                                                    | Vysoká škola<br>Zruš filter | ×                  |          |                                                         |                               |                                           |                              |
| Wbrat"                | Názov                                                                                                    | <b>Typ</b><br>organizácie   | Právna<br>forma    | IČO      | Adresa                                                  | Fakulta                       | Adresa fakulty                            |                              |
| 3                     | Akadémia ozbrojených síl<br>generála Milana Rastislava<br>Štefánika                                                                        | Wsoká<br>škola              | Právnická<br>osoba | 37910337 | Demänová 393, 03106<br>Liptovský Mikuláš,               |                               |                                           |                              |
| $\mathbf{z}$          | Akadémia Policajného zboru<br>v Bratislave                                                                                                 | Wsoká<br>škola              | Právnická<br>osoba | 00735779 | Sklabinská 1, 83517<br>Bratislava,                      |                               |                                           |                              |
| $\mathbf{c}$          | Akadémia umení v Banskej<br><b>Bystrici</b>                                                                                                | Wsoká<br>škola              | Právnická<br>osoba | 31094970 | Jána Kollára 22, 97401<br>Banská Bystrica,              |                               |                                           |                              |
| $\mathbf{z}$          | Akadémia umení v Banskej<br><b>Bystrici</b>                                                                                                | Wsoká<br>škola              | Právnická<br>osoba | 31094970 | Jána Kollára 22, 97401<br>Banská Bystrica,              | Fakulta dramatických<br>umení | Horná 95, 97401<br>Banská Bystrica 1,     |                              |
| $\mathbf{c}$          | Akadémia umení v Banskej<br><b>Bystrici</b>                                                                                                | Wsoká<br>škola              | Právnická<br>osoba | 31094970 | Jána Kollára 22, 97401<br>Banská Bystrica,              | Fakulta múzických umení       | J.Kollára 22, 97401<br>Banská Bystrica 1, |                              |
| $\mathbf{z}$          | Akadémia umení v Banskej<br><b>Bystrici</b>                                                                                                | Wsoká<br>škola              | Právnická<br>osoba | 31094970 | Jána Kollára 22, 97401<br>Banská Bystrica,              | Fakulta výtvarných umení      | J.Kollára 28, 97401<br>Banská Bystrica 1, |                              |
| 3                     | <b>BRATISLAVSKÁ</b><br>MEDZINÁRODNÁ ŠKOLA<br>LIBERÁLNYCH ŠTÚDIÍ n. o.                                                                      | Vysoká<br>škola             | Právnická<br>osoba | 37924133 | Grösslingova 53, 81109<br>Bratislava-Staré Mesto,       |                               |                                           |                              |
| $\blacktriangleright$ | Dubnický technologický<br>inštitút v Dubnici nad Váhom                                                                                     | Wsoká<br>škola              | Právnická<br>osoba | 36342645 | Dukelská štvrť 1404/613.<br>01841 Dubnica nad<br>Váhom. |                               |                                           | v                            |
|                       | select.aspx?Module=Contacts&Paqe=CompanyBranchIncludeMainList&ControllD=contentData_companylist_popupCompanyBranch&ProjectID=2042&Status=a |                             |                    |          |                                                         |                               |                                           |                              |

Obrázok 18 – Výber z registra organizácií

<span id="page-9-0"></span>Vyhľadávanie v registri prebieha tak, že do políčka **Hľadať text** – [Obrázok](#page-9-0) 18 (1) zadáte hľadaný text s diakritikou a kliknete na **Hľadaj** – [Obrázok](#page-9-0) 18 (2). Následne sa zoznam organizácií aktualizuje a systém zobrazí výsledok vyhľadávania.

Ak nájdete žiadateľskú organizáciu, výber najskôr potvrďte kliknutím na symbol v zelenom poli – [Obrázok](#page-9-0) 18 (3) a vzápätí sa zobrazia ďalšie informácie o vybranej organizácii. Ak sú tieto informácie správne, výber definitívne potvrďte kliknutím na **Vložiť výber do zoznamu** – [Obrázok](#page-9-1) 19 (1).

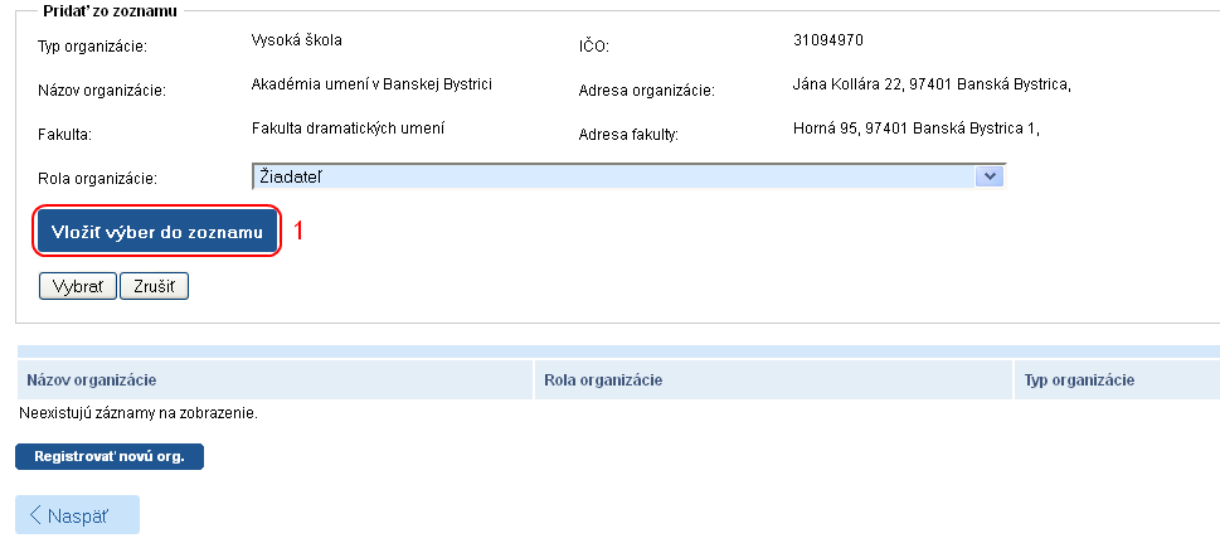

<span id="page-9-1"></span>Obrázok 19 – Potvrdenie výberu organizácie

Ak dodatočne zistíte, že organizácia, ktorú ste vložili do žiadosti je nesprávna, môžete ju zo žiadosti vymazať kliknutím na symbol koša – [Obrázok](#page-10-0) 20 (1) a výber zopakovať.

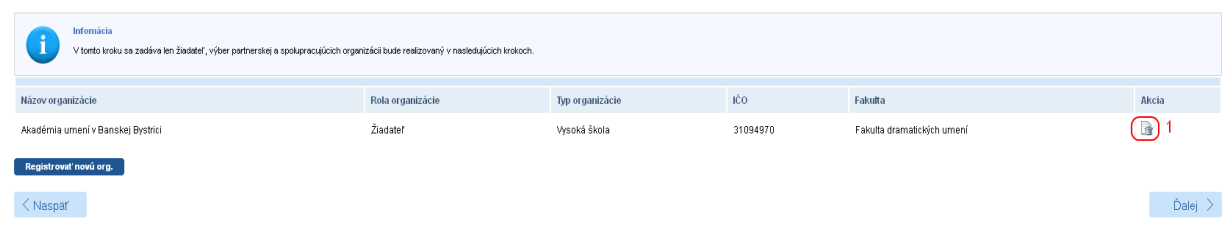

Obrázok 20 – Vymazanie organizácie zo žiadosti

<span id="page-10-0"></span>Ak sa v registri organizácií žiadaná organizácia nenachádza, požiadajte o pridanie novej organizácie do registra kliknutím na **Registrovať novú org.** – [Obrázok](#page-8-3) 17 (2). Do registra organizácií môžete pridať iba organizáciu, ktorá je slovenská právnická alebo slovenská fyzická osoba – podnikateľ a má platné osvedčenie o spôsobilosti vykonávať výskum a vývoj podľa § 26a ods. 11 alebo 12 zákona č. 172/2005 Z. z. v znení neskorších predpisov.

Následne zadajte požadované informácie o danej organizácii a odošlite ju na schválenie kliknutím na **Uložiť** – [Obrázok](#page-10-1) 21 (1). Organizácia odoslaná na schválenie sa zobrazí v časti Žiadosti o registráciu novej organizácie – [Obrázok 22\(](#page-11-1)1) so statusom čakajúca na schválenie – [Obrázok 22\(](#page-11-1)2). Po schválení agentúrou organizácia zmizne z časti Žiadosti o registráciu novej organizácie a už môžete k nej pridať riešiteľov a plánovaný rozpočet.

Ak chcete pokračovať v zadávaní údajov do žiadosti kliknite na **Ďalej** – [Obrázok](#page-8-3) 17 (3) alebo na názov ktorejkoľvek časti žiadosti v záhlaví – [Obrázok](#page-7-2) 15 (B).

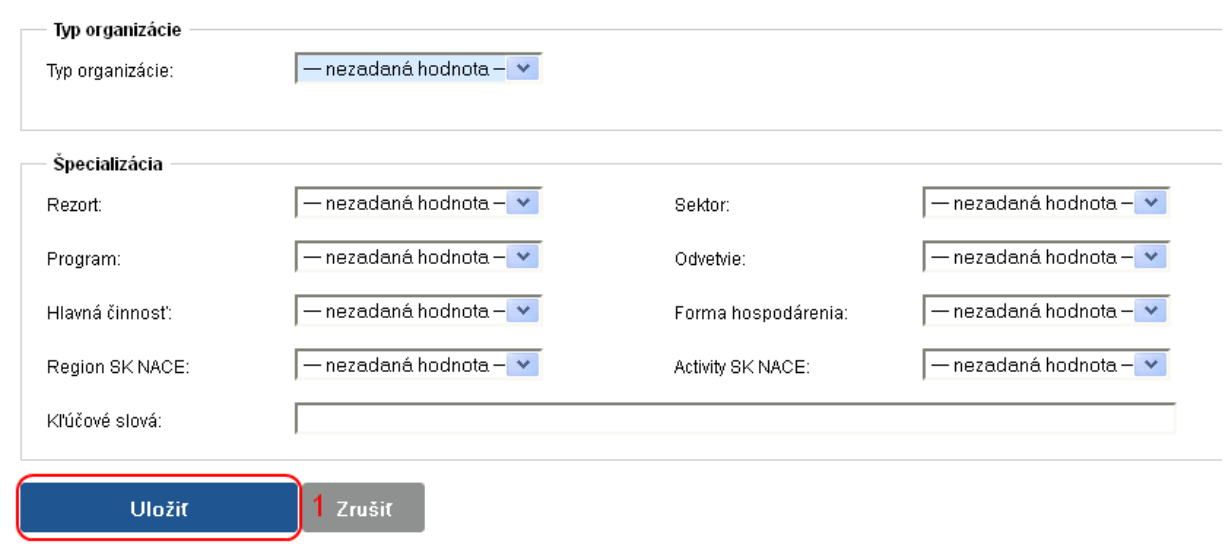

<span id="page-10-1"></span>Obrázok 21 – Odoslanie žiadosti o registráciu novej organizácie

| Portál APVV                                                                                                    |                             |                        |                           |                                                                                           |     |         |        |                          |                  |
|----------------------------------------------------------------------------------------------------|-----------------------------|------------------------|---------------------------|-------------------------------------------------------------------------------------------|-----|---------|--------|--------------------------|------------------|
| Otvorené výzvy<br>Moje žiadosti<br>88                                                                                                    | Ročné / Záverečné správy    |                        | Zmeny v mojich projektoch | Moje dokumenty                                                                            |     |         |        |                          |                  |
| Podané žiadosti<br>Rozpracované                                                                                                    | Financované projekty        | Vymazané žiadosti      |                           | Predčasne ukončené / pozastavené projekty                                                 |     |         |        |                          |                  |
|                                                                                                    |                             |                        |                           |                                                                                           |     |         |        |                          |                  |
| Projekt: Test anglickeho nazvu vystupu - SK-SRB-2016-NEWPROJECT-8893                                                                                                    |                             |                        |                           |                                                                                           |     |         |        |                          |                  |
| Základné informácie o projekte                                                                                                    | <b>A Zoznam organizácií</b> | ▲ Riešiteľský kolektív |                           |                                                                                           |     |         |        |                          |                  |
| A Informácie o slovenskom zodpovednom riešiteľovi a prehľad jeho výstupov odbornej činnosti / Information about Slovak Principal Investigator and the overview his/her outputs |                             |                        |                           |                                                                                           |     |         |        |                          |                  |
| Informácie o partnerskej organizácii / Information about partner organization                                                                                                  |                             |                        |                           | Informácie o spolupracujúcich organizáciách / Information about cooperating organizations |     |         |        | Charakteristika projektu | Project proposal |
| A Plánovaný rozpočet<br>Výstupy projektu                                                                                                    | Povinné prílohy             | Vloženie príloh        | Podanie žiadosti          |                                                                                           |     |         |        |                          |                  |
| Pridať zo zoznamu<br>Vybrať Zrušiť                                                                                                    |                             |                        |                           |                                                                                           |     |         |        |                          |                  |
|                                                                                                    |                             |                        |                           |                                                                                           |     |         |        |                          |                  |
| Názov organizácie                                                                                                    |                             |                        | Fakulta                   |                                                                                           | IČO | Fakulta |        | Akcia                    |                  |
| Neexistujú záznamy na zobrazenie.                                                                                                    |                             |                        |                           |                                                                                           |     |         |        |                          |                  |
| Žiadosti o registráciu novej organizácie                                                                                                    | 1                           |                        |                           |                                                                                           |     |         |        |                          |                  |
| <b>Názov</b>                                                                                                    | IČO                         | Adresa                 | <b>Mesto</b>              | Kontaktná osoba                                                                           |     | Telefón | E-mail | <b>Status</b>            |                  |
| Univerzita Andreja Mrkvicku                                                                                                    |                             |                        |                           | Ing. Andrej Mrkvicka                                                                      |     |         |        | Čakajúca na schválenie   |                  |
| Registrovať novú org.                                                                                                    |                             |                        |                           |                                                                                           |     |         |        |                          |                  |

Obrázok 22 – Organizácia čakajúca na schválenie

## <span id="page-11-1"></span><span id="page-11-0"></span>**3.1.3 Riešiteľský kolektív**

V tejto časti zadajte informácie o **všetkých členoch riešiteľského kolektívu – slovenských aj partnerských organizácií.**

Členov riešiteľského kolektívu môžete pridávať pre tieto kategórie:

- **Zodpovedný riešiteľ** žiadateľskej organizácie povinne musíte zadať jedného člena
- **Zodpovedný riešiteľ partnerskej organizácie** povinne musíte zadať jedného člena
- **Člen RK**  môžete zadať až 100 členov
- **Ostatný riešiteľ (nemenovitý)** môžete zadať až 100 členov
- **Člen RK Doktorand**  môžete zadať až 100 členov
- **Člen RK Postdoktorand** môžete zadať až 100 členov
- **Člen RK Re-integrovaný**  môžete zadať až 100 členov
- **Člen RK Mladý vedecký pracovník do 35 rokov** môžete zadať až 100 členov

Kategória **Organizácie bez riešiteľa** je len informačná – informuje o tom, koľko organizácií pridaných do projektu ešte nemá zadaného žiadneho člena riešiteľského kolektívu – Obrázok 23 (4).

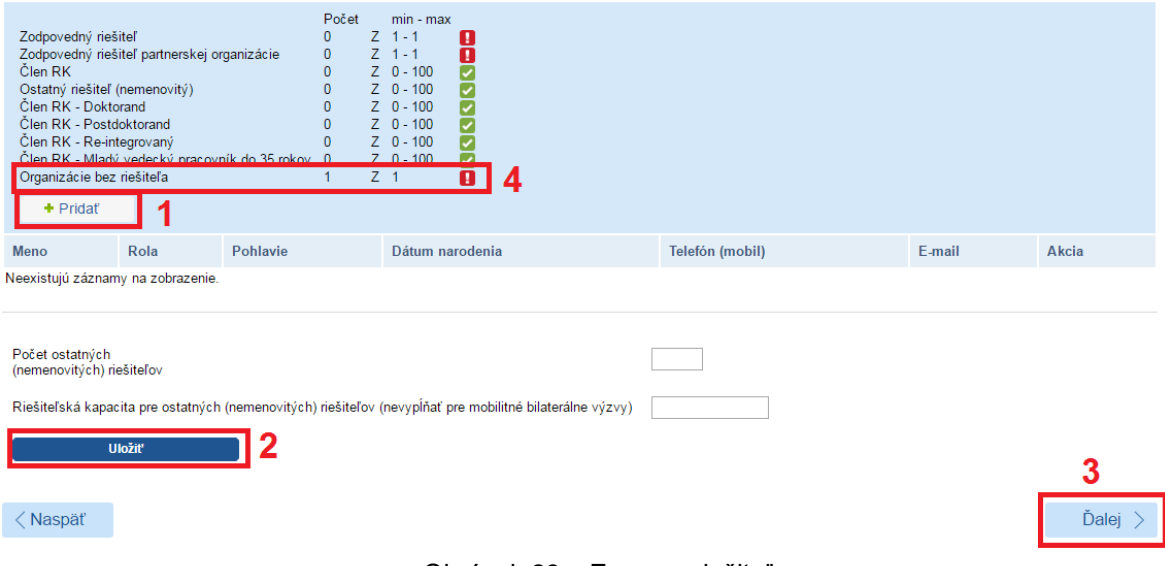

<span id="page-11-2"></span>Obrázok 23 – Zoznam riešiteľov

Ak chcete pridať nového člena riešiteľského kolektívu kliknite na **Pridať** – [Obrázok](#page-11-2) 23 (1) a zadajte všetky informácie o novom členovi – [Obrázok](#page-12-0) 24. V položke organizácia ponechajte názov žiadateľskej organizácie. Po zadaní údajov vložíte člena riešiteľského kolektívu do zoznamu kliknutím na **Uložiť** – [Obrázok](#page-12-0) 24 (1).

Prípadný počet anonymných riešiteľov je potrebné uviesť do položky počet ostatných (nemenovitých) riešiteľov.

#### **Dôležité!**

Po pridaní slovenského zodpovedného riešiteľa a zodpovedného riešiteľa partnerskej organizácie sa na stránke objaví tlačidlo s textom **Ukončiť výber riešiteľov.** Na tento text neklikajte, lebo sa definitívne uzavrie možnosť pridania riešiteľov.

Telefónne číslo a e-mail slovenského zodpovedného riešiteľa sú povinné údaje.

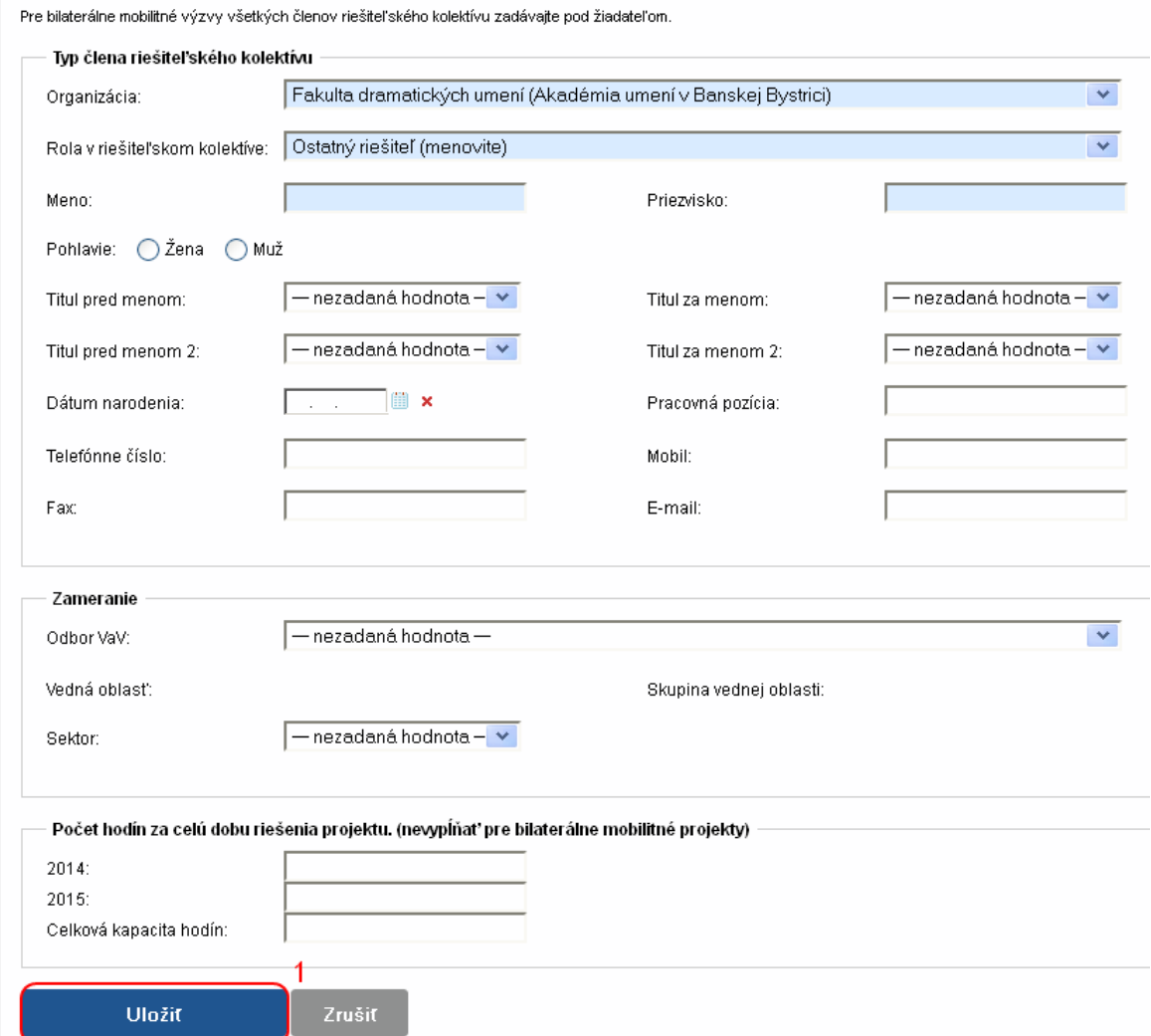

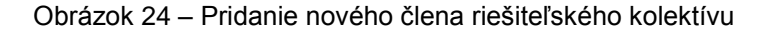

<span id="page-12-0"></span>Po pridaní členov do zoznamu ich môžete editovať kliknutím na tlačidlo so symbolom ceruzky – [Obrázok](#page-13-1) 25 (1) alebo ich zo zoznamu vymazať kliknutím na **Zmazať** – [Obrázok](#page-13-1) 25 (2).

Meno a priezvisko riešiteľa nie je možné editovať. Ak potrebujete upraviť tento údaj, musíte riešiteľa najprv odstrániť a opäť pridať.

Ak chcete pokračovať v zadávaní ďalšej časti žiadosti kliknite na **Ďalej –** [Obrázok](#page-11-2) 23 (3) alebo na názov ktorejkoľvek časti žiadosti v záhlaví – [Obrázok](#page-7-2) 15 (B).

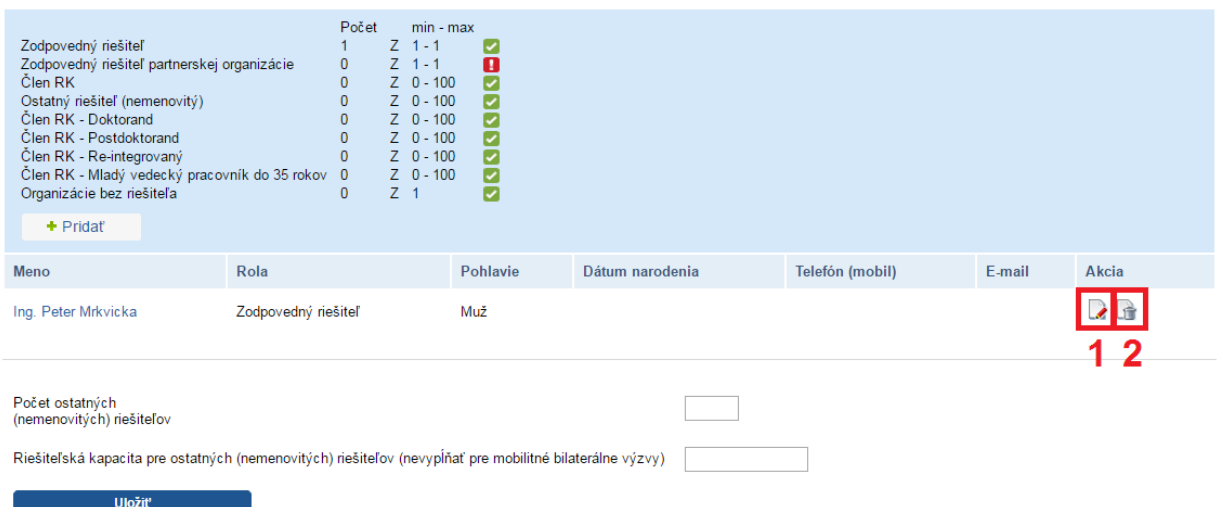

Obrázok 25 – Editácia / vymazanie člena riešiteľského kolektívu

#### <span id="page-13-1"></span><span id="page-13-0"></span>**3.1.4 Informácie o slovenskom zodpovednom riešiteľovi a prehľad jeho výstupov odbornej činnosti**

V tejto časti systém vyžaduje zadanie nasledujúcich údajov – všetky sú povinné:

- Publikácie v zahraničných a domácich periodikách pokrytých CC za posledných 5 rokov + počet publikácií
- Publikácie v zahraničných a domácich periodikách nepokrytých CC za posledných 5 rokov + počet publikácií
- Aplikačné výstupy za posledných 5 rokov + počet výstupov
- Riešené projekty a iné výstupy za posledných 5 rokov + počet projektov

Zadané informácie uložte kliknutím na **Uložiť –** [Obrázok 26](#page-13-2) (1).

Ak chcete pokračovať v zadávaní ďalšej časti žiadosti kliknite na **Ďalej –** [Obrázok 26](#page-13-2) (2) alebo na názov ktorejkoľvek časti žiadosti v záhlaví – [Obrázok](#page-7-2) 15 (B).

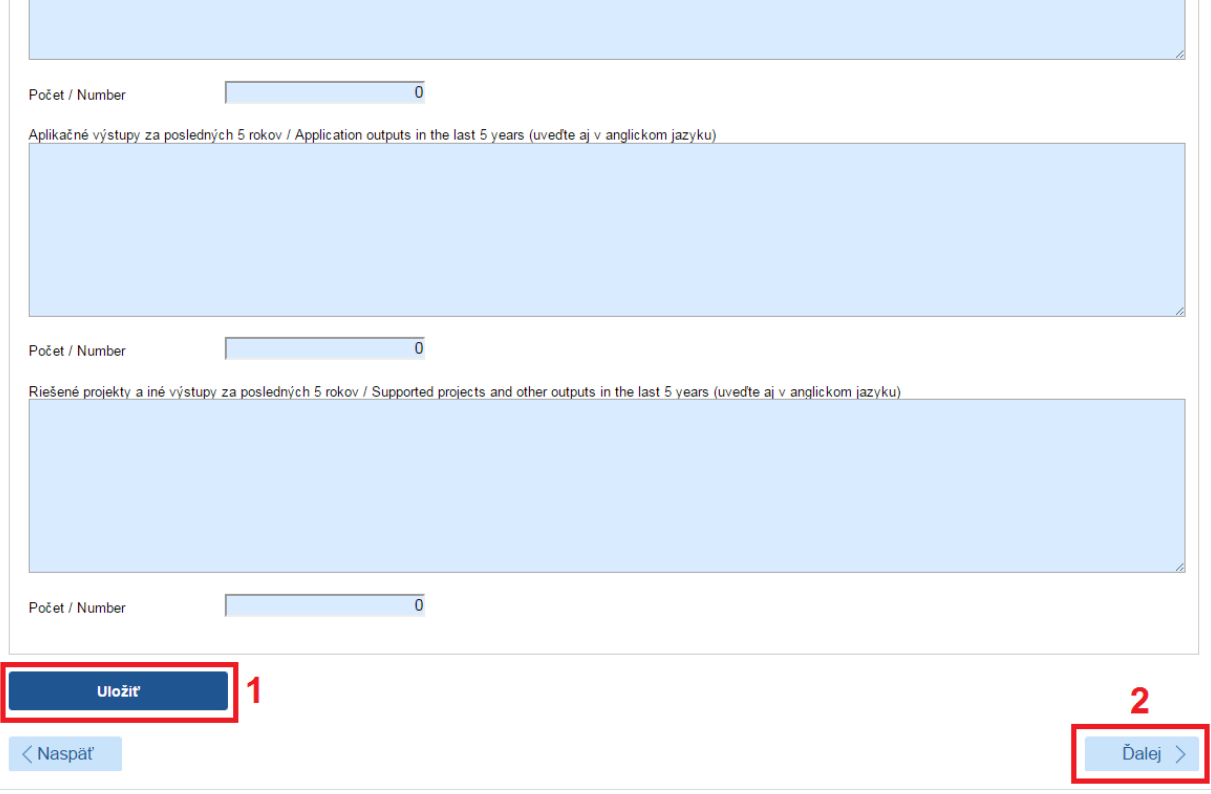

<span id="page-13-2"></span>Obrázok 26 – Informácie o slovenskom zodpovednom riešiteľovi

## <span id="page-14-0"></span>**3.1.5 Informácie o partnerskej organizácii**

V tejto časti systém vyžaduje zadať nasledujúce údaje – všetky sú povinné:

- Názov partnerskej organizácie aj v anglickom jazyku
- Adresa partnerskej organizácie
- Zoznam členov riešiteľského kolektívu partnerskej organizácie všetci riešitelia musia byť zadaní aj v časti **Riešiteľský kolektív** (kapitola 3.1.3)
- Meno, priezvisko a podpis zodpovedného riešiteľa partnerskej organizácie
- Meno, priezvisko a podpis štatutárneho zástupcu partnerskej organizácie
- Čestné vyhlásenie o pravdivosti informácií vyberte z rolovacieho menu

Po zadaní údajov ich uložíte kliknutím na **Uložiť –** [Obrázok 27](#page-14-2) (1).

Ak chcete pokračovať v zadávaní ďalšej časti žiadosti kliknite na **Ďalej –** [Obrázok 27](#page-14-2) (2) alebo na názov ktorejkoľvek časti žiadosti v záhlaví – [Obrázok](#page-7-2) 15 (B).

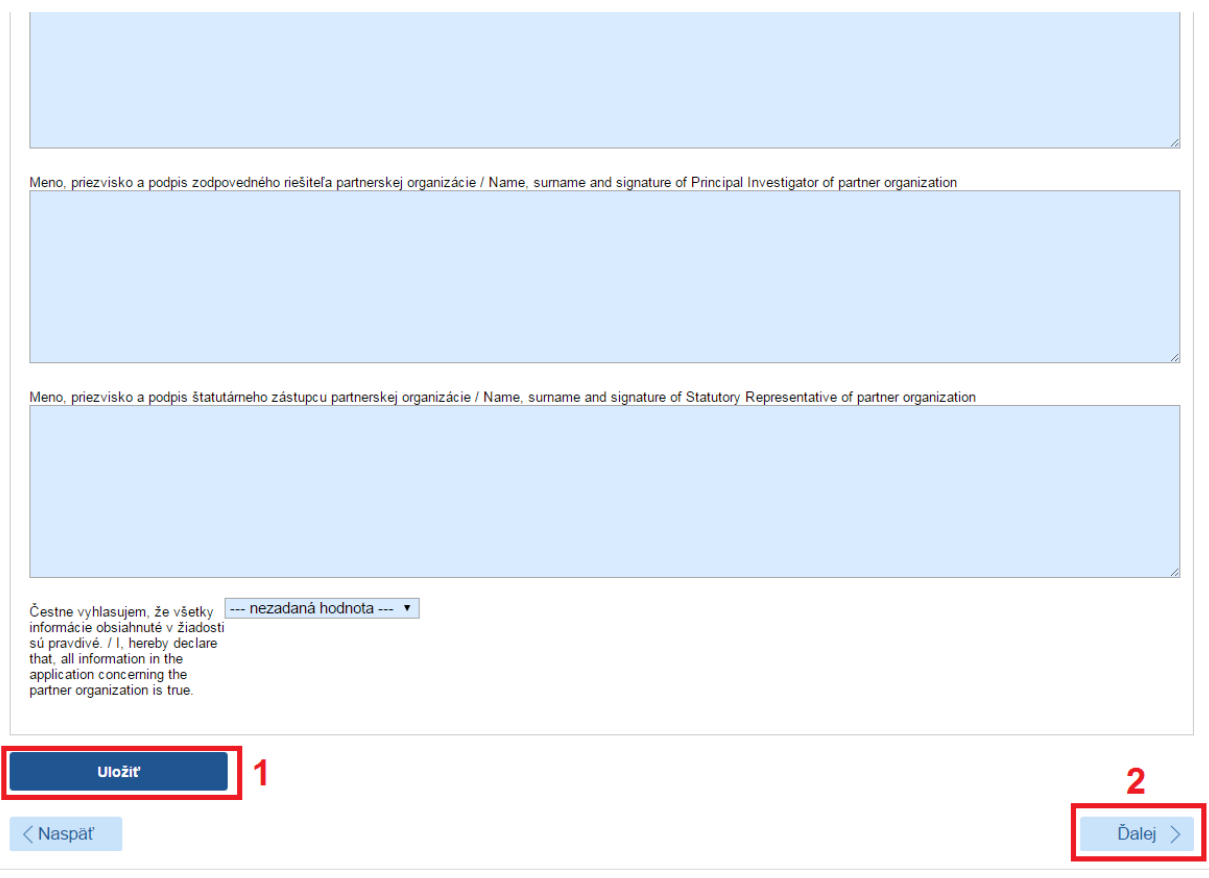

Obrázok 27 - Informácie o partnerskej organizácii

#### <span id="page-14-2"></span><span id="page-14-1"></span>**3.1.6 Informácie o spolupracujúcich organizáciách**

V tejto časti systém vyžaduje zadanie zoznamu slovenských spolupracujúcich organizácií a k nim prislúchajúcich členov riešiteľského kolektívu – všetci riešitelia musia byť zadaní aj v časti **Riešiteľský kolektív** (kapitola 3.1.3).

Po zadaní informácií ich uložte kliknutím na **Uložiť –** [Obrázok 28](#page-15-1) (1).

Ak chcete pokračovať v zadávaní ďalšej časti žiadosti kliknite na Ďalej – [Obrázok 28](#page-15-1) (2) alebo na názov ktorejkoľvek časti žiadosti v záhlaví – [Obrázok](#page-7-2) 15 (B).

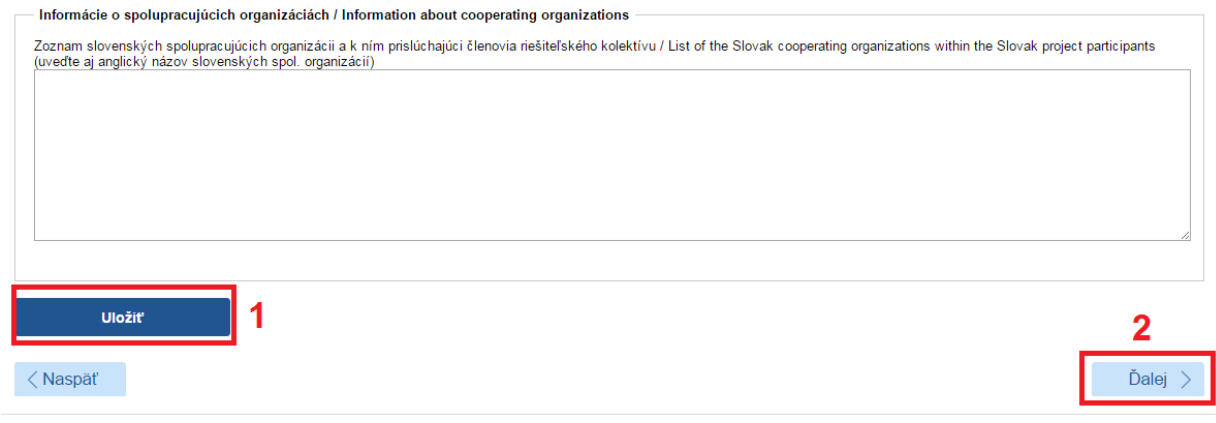

Obrázok 28 - Informácie o spolupracujúcich organizáciách

## <span id="page-15-1"></span><span id="page-15-0"></span>**3.1.7 Charakteristika projektu**

V tejto časti systém vyžaduje zadanie nasledujúcich údajov – všetky sú povinné:

- Konkrétne ciele, originálnosť a aktuálnosť výskumného zámeru maximálne 15 000 znakov
- Harmonogram riešenia výskumného zámeru s ohľadom na charakter výzvy maximálne 6000 znakov
- Zdôvodnenie významu a nevyhnutnosti medzinárodnej spolupráce pri riešení výskumného zámeru – maximálne 6000 znakov
- Očakávané výstupy a prínosy riešenia výskumného zámeru pre Slovensko s dôrazom na aspekt medzinárodnej spolupráce – maximálne 6000 znakov
- Charakteristika riešiteľského kolektívu z pohľadu zamerania navrhovaného výskumného zámeru na slovenskej strane, ako aj z pohľadu zapojenia doktorandov a/alebo mladých pracovníkov výskumu a vývoja (do 35 rokov) do projektu – maximálne 6000 znakov

Zadané informácie uložte kliknutím na **Uložiť –** [Obrázok](#page-15-2) 29 (1).

Ak chcete pokračovať v zadávaní ďalšej časti žiadosti kliknite na **Ďalej –** [Obrázok](#page-15-2) 29 (2) alebo na názov ktorejkoľvek časti žiadosti v záhlaví – [Obrázok](#page-7-2) 15 (B).

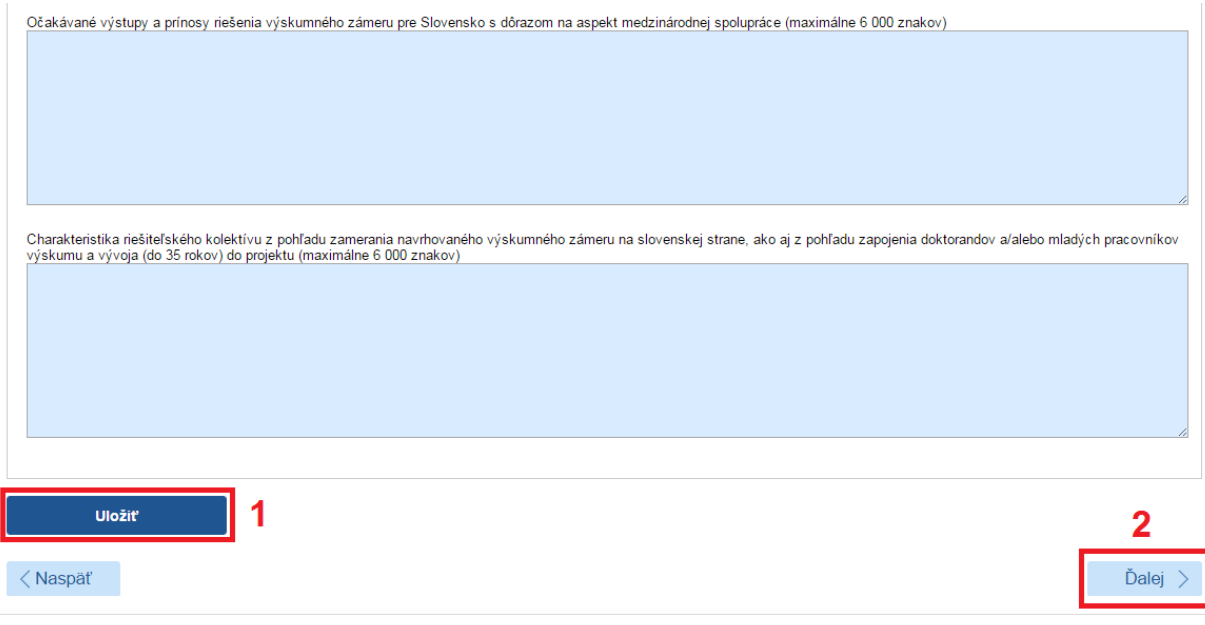

<span id="page-15-2"></span>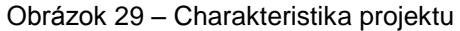

### <span id="page-16-0"></span>**3.1.8 Project proposal**

V tejto časti je potrebné zadať informácie o projekte uvedené v časti Charakteristika projektu v anglickom jazyku.

### <span id="page-16-1"></span>**3.1.9 Plánovaný rozpočet**

V tejto časti systém vyžaduje zadanie plánovaného rozpočtu na celú dobu riešenia projektu. Obrazovka plánovaného rozpočtu pozostáva z dvoch častí. Prvú časť tvorí finančný plán – [Obrázok](#page-16-2) 30 (A). V ňom sa zobrazuje názov žiadateľskej organizácie, pre ktorú je potrebné vytvoriť finančný plán, jednotlivé roky riešenia projektu a sumár zadaného finančného plánu. Najskôr si vyberte rok, za ktorý chcete vytvoriť finančný plán a kliknite na **Vytvoriť –** [Obrázok](#page-16-3) 31 (1) pod príslušným rokom. Vzápätí vám systém umožní zadávať položky plánovaného rozpočtu v druhej časti obrazovky – [Obrázok](#page-16-2) 30 (B).

Sumy pre jednotlivé položky rozpočtu zadávajte v celých eurách – [Obrázok](#page-17-1) 32 (2). Po zadaní rozpočtu pre danú organizáciu a daný rok údaje uložte kliknutím na **Uložiť** – [Obrázok](#page-17-1) 32 (3).

Názov organizácie a rok finančného plánu, pre ktorý zadávate financie, sa zobrazujú v záhlaví tejto časti – [Obrázok](#page-17-1) 32 (1). Keď chcete zadať finančný plán na ďalší rok kliknite na **Vytvoriť –** [Obrázok](#page-16-3) 31 (1) pod príslušným rokom.

Keď ste už zadali finančné plány na všetky roky riešenia projektu a chcete pokračovať v zadávaní ďalšej časti žiadosti kliknite na **Ďalej –** [Obrázok](#page-17-1) 32 (4) alebo na názov ktorejkoľvek časti žiadosti v záhlaví – [Obrázok](#page-7-2) 15 (B).

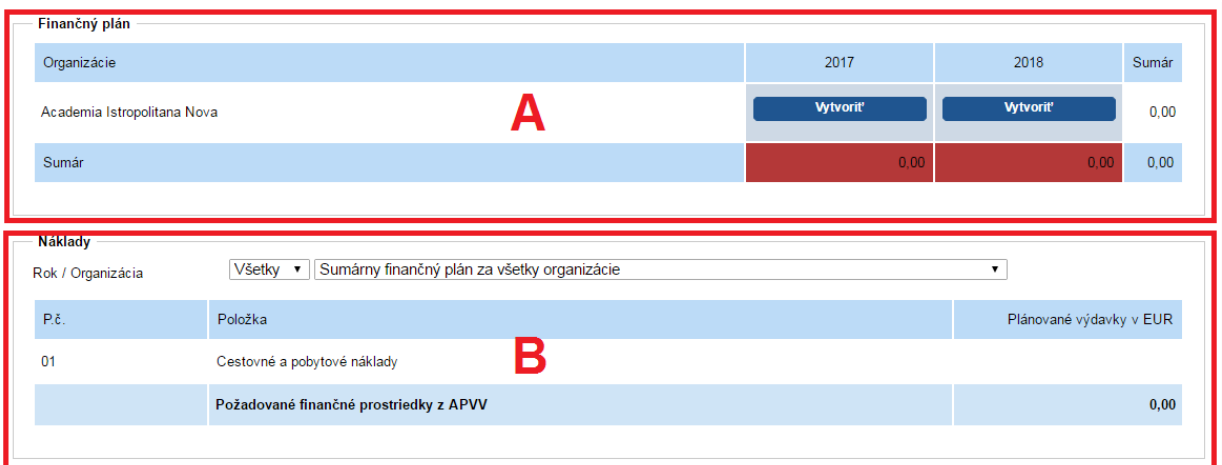

Obrázok 30 – Plánovaný rozpočet

<span id="page-16-3"></span><span id="page-16-2"></span>

| Finančný plán                                                                                        |                  |                  |       |
|----------------------------------------------------------------------------------------------------|------------------|------------------|-------|
| Organizácie - pri bilaterálnych mobilitných výzvach sa finančný plán vypĺňa len pre žiadateľskú org. | 2014             | 2015             | Sumár |
| Akadémia umení v Banskej Bystrici                                                                    | <b>Vytvorit'</b> | <b>Vytvorit'</b> | 0,00  |
| Sumár                                                                                                | 0,00             | 0,00             | 0,00  |
|                                                                                                    |                  |                  |       |

Obrázok 31 – Vytvorenie plánu rozpočtu

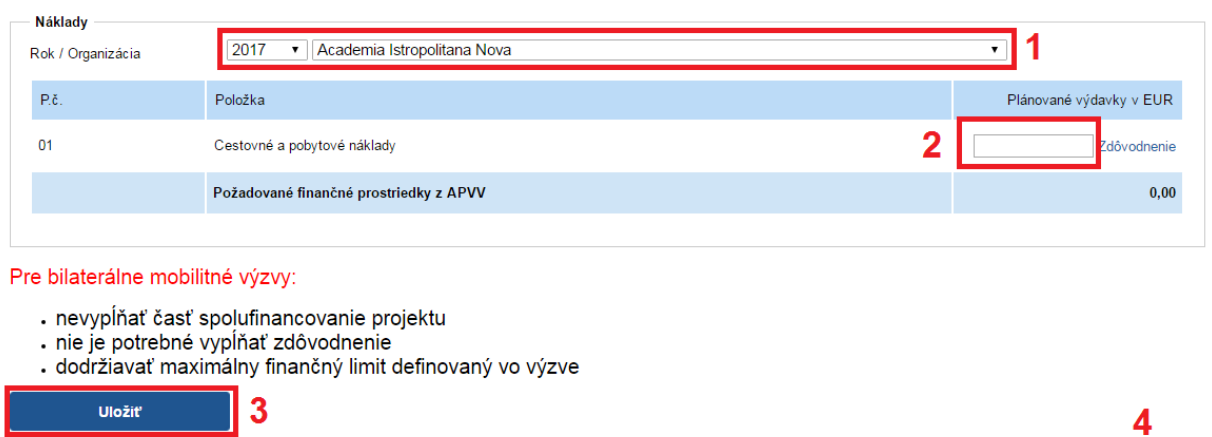

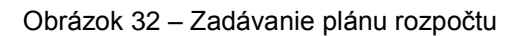

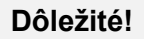

<span id="page-17-1"></span><Naspäť

Pre správne zadanie údajov do tejto časti žiadosti je potrebné vytvoriť finančný plán pre žiadateľa a pre všetky dostupné roky riešenia projektu aj vtedy, keď má byť finančný plán pre danú organizáciu a daný rok nulový. Aj v takom prípade kliknite na **Vytvoriť** – [Obrázok](#page-16-3) 31 (1) pod rokom, ktorého rozpočet má byť nulový.

Ak to neurobíte, systém vás pri odosielaní projektu upozorní na nesprávne vyplnený finančný plán.

## <span id="page-17-0"></span>**3.1.10 Výstupy projektu**

V tejto časti systém vyžaduje zadať plánované výstupy projektu počas jeho riešenia. Výstupy pridáte kliknutím na **Pridať –** [Obrázok](#page-17-2) 33 (1).

| $+$ Pridat                        |                          |             |       |
|-----------------------------------|--------------------------|-------------|-------|
| Typ kategórie výstupov            | Názov kategórie výstupov | <b>Roky</b> | Akcia |
| Neexistujú záznamy na zobrazenie. |                          |             |       |
| Naspäť                            |                          |             | Ďalej |

Obrázok 33 – Výstupy projektu

<span id="page-17-2"></span>Na zobrazenej stránke vyberte názov výstupu z rolovacieho menu – [Obrázok](#page-18-1) 34 (1), zadajte počty tohto výstupu v jednotlivých rokoch – [Obrázok](#page-18-1) 34 (2) a zadané údaje uložte kliknutím na **Uložiť** – [Obrázok](#page-18-1) 34 (3).

Ak chcete pokračovať v zadávaní ďalšej časti žiadosti kliknite na **Ďalej –** [Obrázok](#page-17-2) 33 (2) alebo na názov ktorejkoľvek časti žiadosti v záhlaví – [Obrázok](#page-7-2) 15 (B).

Ďalej

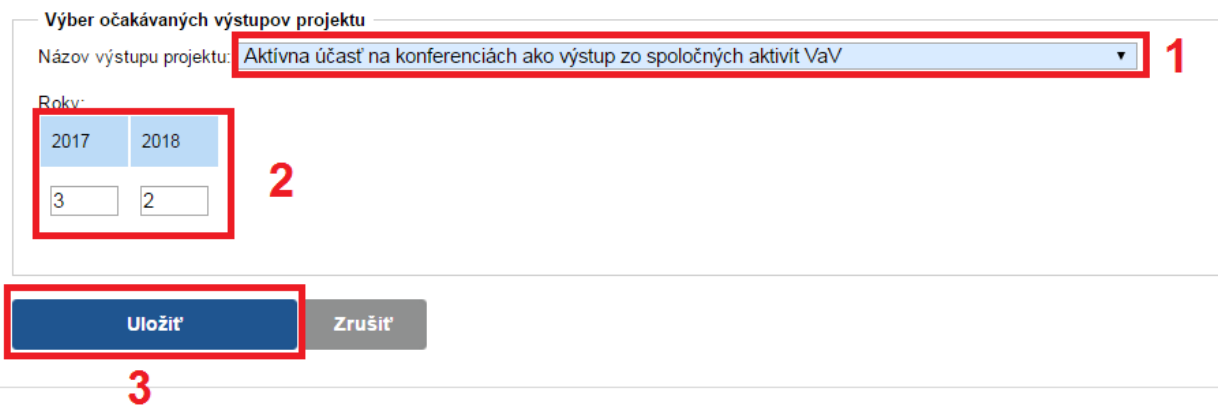

Obrázok 34 – Zadávanie výstupov

<span id="page-18-1"></span>Nasledujúce časti – Povinné prílohy, Vloženie príloh – v prípade bilaterálnych projektov nevypĺňate.

## <span id="page-18-0"></span>**3.2 Podanie žiadosti**

V tejto časti Portálu APVV si môžete vygenerovať kontrolný formulár v PDF kliknutím na **DRAFT** alebo na **Náhľad v PDF** – [Obrázok](#page-18-2) 35 (1), aby ste si mohli skontrolovať, či ste do formulára zadali správne údaje.

Ak zistíte, že niektoré údaje v žiadosti potrebujete zmeniť kliknite na **Naspäť** – [Obrázok](#page-18-2) 35 (2).

Keď ste vykonali všetky potrebné úpravy a verziu žiadosti vygenerovanú kliknutím na **DRAFT** alebo na **Náhľad v PDF** – [Obrázok](#page-18-2) 35 (1) považujete za správnu, kliknite na **Odoslať žiadosť** – [Obrázok](#page-18-2) 35 (3). Tým sa vygeneruje definitívna PDF verzia žiadosti a systém zaregistruje žiadosť ako podanú.

Generovanie celkového náhľadu trvá dlho, preto na kontrolu jednotlivých častí podávaného projektu odporúčame využiť čiastkové náhľady – Obrázok 35 (4).

#### **Podanú žiadosť už nemôžete upravovať.**

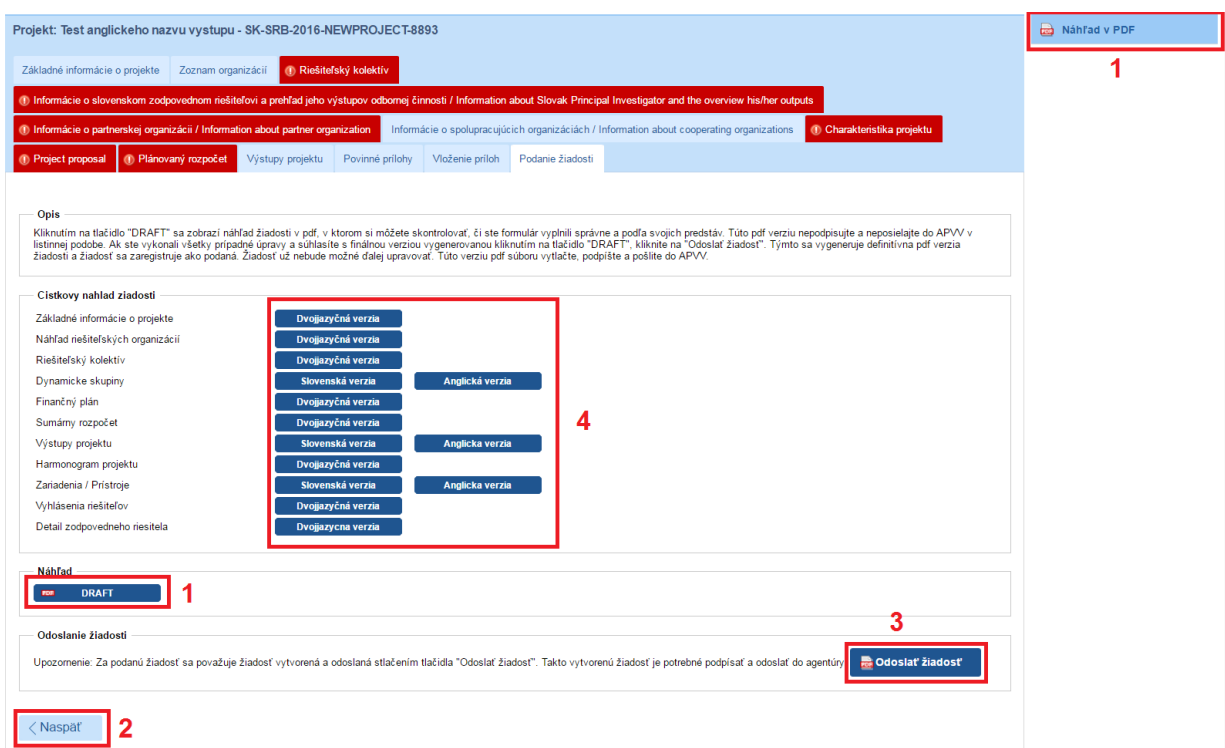

<span id="page-18-2"></span>Obrázok 35 – Podanie žiadosti

Úspešné odoslanie žiadosti do agentúry potvrdí e-mail, ktorý systém odošle na e-mailovú adresu, s ktorou ste boli v systéme registrovaný pri zadávaní danej žiadosti a tiež na emailovú adresu zodpovedného riešiteľa. Súčasťou e-mailu je vygenerovaný PDF súbor žiadosti.

Po odoslaní žiadosti budete presmerovaný na stránku so zoznamom žiadostí, ktoré ste už podali – [Obrázok](#page-19-1) 36. Kliknutím na číslo daného projektu na tejto stránke – [Obrázok](#page-19-1) 36 (1) sa zobrazia základné informácie o projekte.

PDF žiadosti sa nachádza v záložke **Projektové dokumenty** – [Obrázok](#page-19-2) 37 (1). V tejto časti sa zobrazujú všetky projektové dokumenty, a teda aj finálne PDF žiadosti. Kliknutím na názov súboru si PDF žiadosti stiahnete do počítača – [Obrázok](#page-19-2) 37 (2).

Takto vygenerovanú a odoslanú PDF verziu žiadosti vytlačte, podpíšte a odošlite do APVV.

| Portál APVV<br><b>STENGL</b> |                 |                          |                           |                                           |            |                |  |  |
|------------------------------|-----------------|--------------------------|---------------------------|-------------------------------------------|------------|----------------|--|--|
| Otvorené výzvy<br>m          | Moje žiadosti   | Ročné / Záverečné správy | Zmeny v mojich projektoch | Moje dokumenty                            |            |                |  |  |
| Rozpracované                 | Podané žiadosti | Financované projekty     | Vymazané žiadosti         | Predčasne ukončené / pozastavené projekty |            |                |  |  |
|                              |                 |                          |                           |                                           |            |                |  |  |
| Projekty                     |                 |                          |                           |                                           |            |                |  |  |
| Text                         |                 |                          |                           | <b>H</b> ľadaj                            |            |                |  |  |
| Číslo projektu               |                 | Názov projektu           | Názov výzvy               |                                           | Kód výzvy  | Posledná zmena |  |  |
| SK-CZ-2013-0344              |                 | testovaci projekt        | Slovensko – Česko 2013    |                                           | SK-CZ-2013 | 12.3.2013      |  |  |
|                              |                 |                          |                           |                                           |            |                |  |  |

Obrázok 36 – Podané žiadosti

<span id="page-19-1"></span>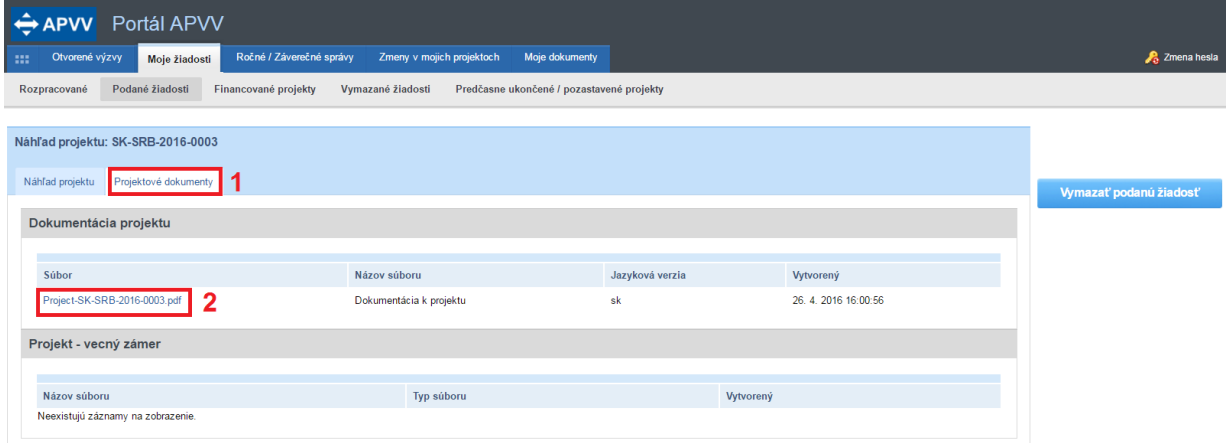

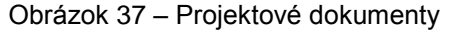

#### <span id="page-19-2"></span>**Dôležité!**

PDF verziu žiadosti vygenerovanú kliknutím na **DRAFT** alebo na **Náhľad v PDF** – [Obrázok](#page-18-2) 35 (1), nepodpisujte a neposielajte do APVV v papierovej forme, pretože táto verzia je označená ako Náhľad a slúži len na kontrolu správnosti zadaných údajov.

## <span id="page-19-0"></span>**3.3 Kroky po odoslaní žiadosti do APVV**

Po korektnom odoslaní žiadosti do agentúry systém na e-mailovú adresu, s ktorou ste boli v systéme registrovaný pri zadávaní danej žiadosti a tiež na e-mailovú adresu zodpovedného riešiteľa odošle e-mail potvrdzujúci zaregistrovanie žiadosti v APVV.

Po prijatí potvrdzujúceho e-mailu postupujte podľa v ňom uvedených inštrukcií a odošlite odpovedný e-mail v znení, ktoré je uvedené v tele potvrdzujúceho e-mailu – [Obrázok 38](#page-20-0) (1). Odpovedný e-mail pošlite na adresu uvedenú v tele potvrdzujúceho e-mailu – [Obrázok 38](#page-20-0) (2).

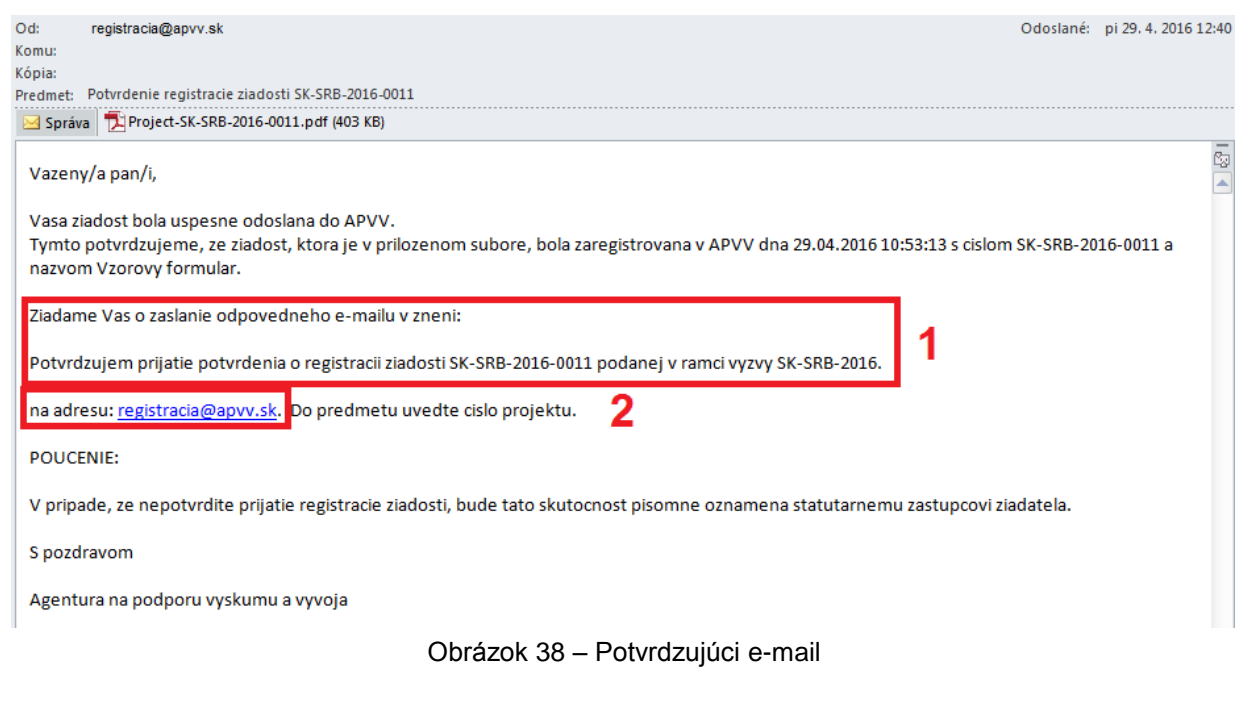

<span id="page-20-0"></span>Pred odoslaním odpovedného e-mailu skontrolujte, či:

- je správna e-mailová adresa [Obrázok 39](#page-20-1) (1),
- predmet správy obsahuje číslo projektu [Obrázok 39](#page-20-1) (2)
- v tele správy je uvedené požadované znenie správy [Obrázok 39](#page-20-1) (3).

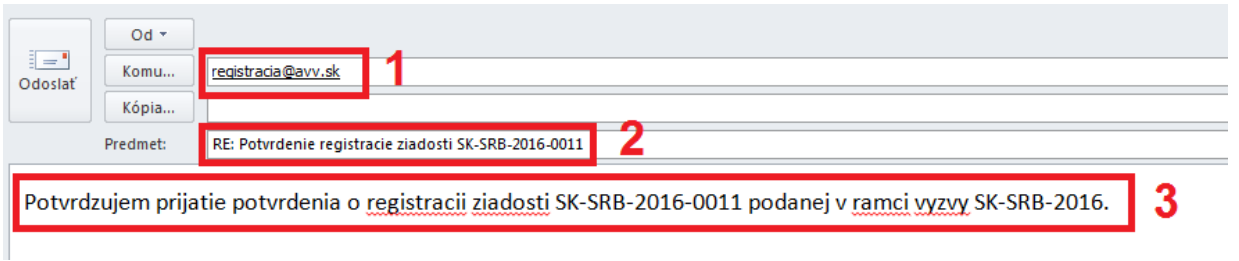

Obrázok 39 – Odpovedný e-mail

<span id="page-20-1"></span>Systém pridelí každej žiadosti unikátne číslo, ktoré budete používať pri komunikácii so zamestnancami agentúry.